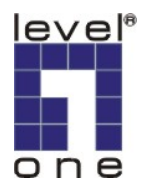

# **LevelOne IP Camera** 中文快速安裝手冊 **For FCS-9032(1.8-Lite)**

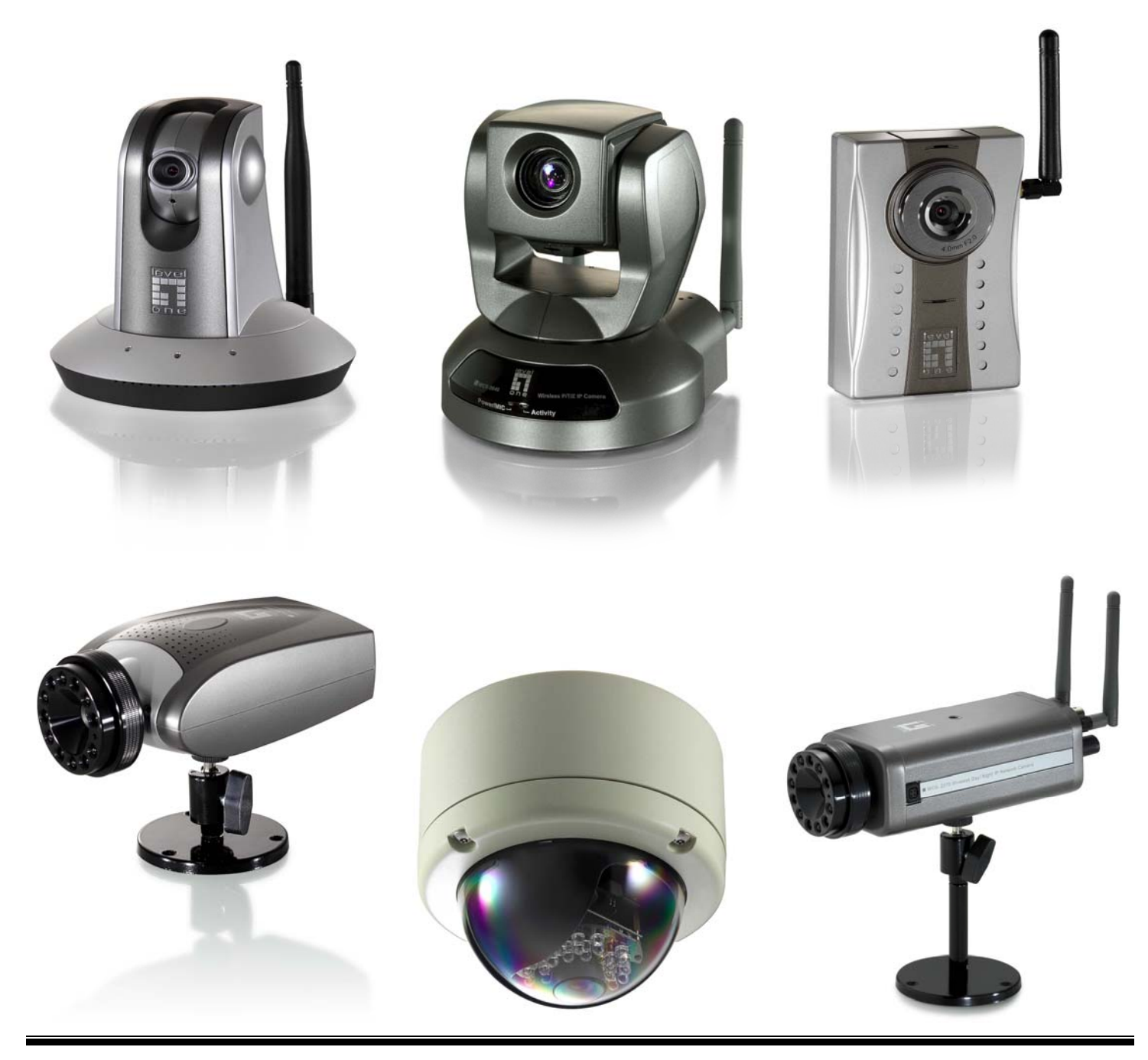

# *Quick Installation Guide*

中文快速安裝手冊適用於:**FCS-1010/1030/1040/1050/1060/1070/3000/** 

 **WCS-2010/2030/2040/2060/2070/ WCS-0010 / FCS-0010 / FCS-1081 / FCS-3021 / FCS-4XXX** 

# 軟體安裝

#### 將 **LevelOne IP** 網路攝影機包裝內所附的 CD-ROM 放入光碟機中

螢幕會自動出現 **LevelOne IP** 網路攝影機的安裝畫面. 如果沒看到安裝畫面,請到光碟片的路徑中,手動安裝。 點選 "**Install Software**"

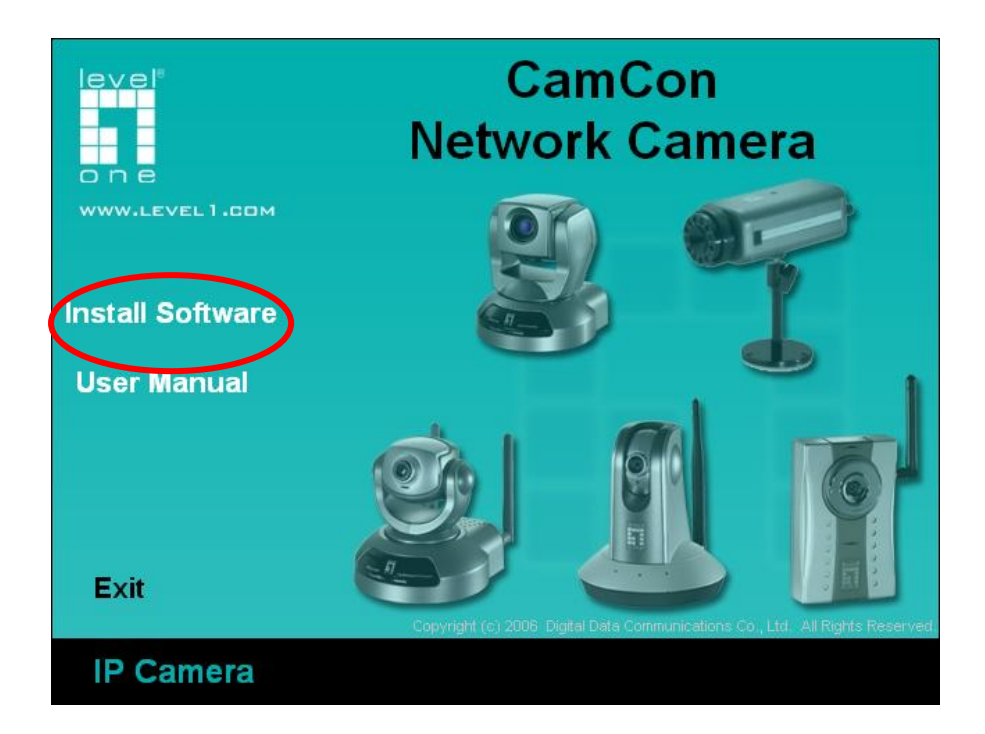

#### 點選**"Installation Wizard"**,並開始安裝

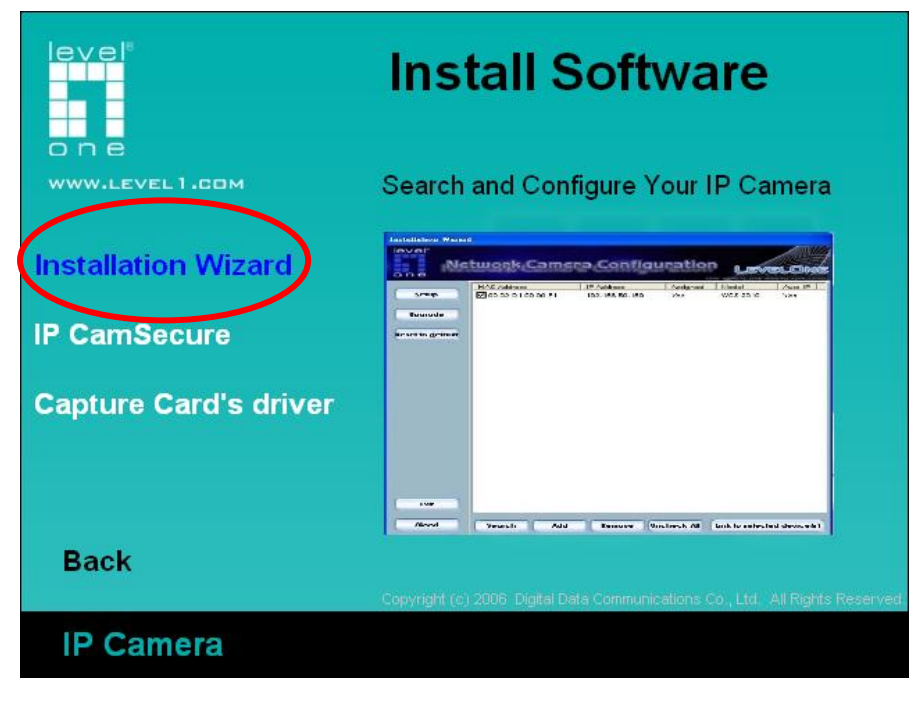

#### 請依循以下的步驟,安裝 **LevelOne IP** 網路攝影機 點選"**Next**

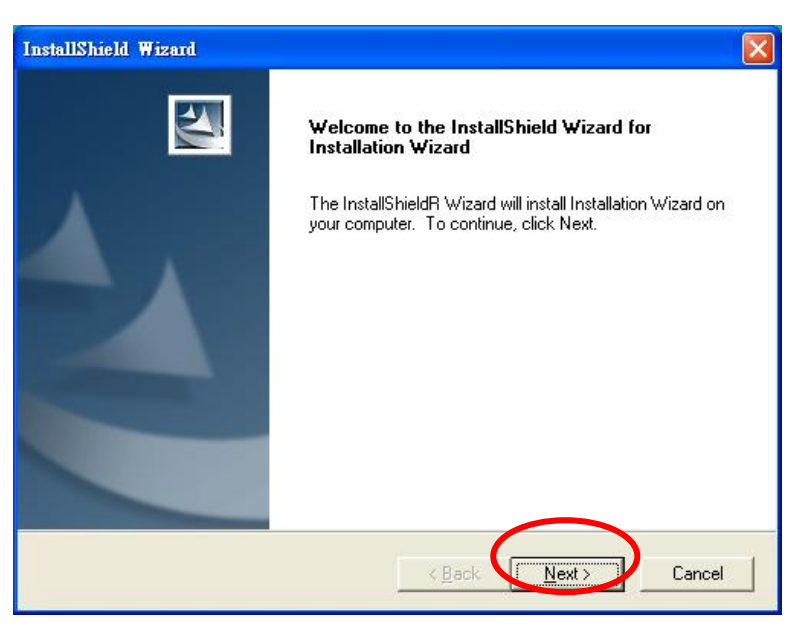

# 選擇路徑安裝,按 **Next**

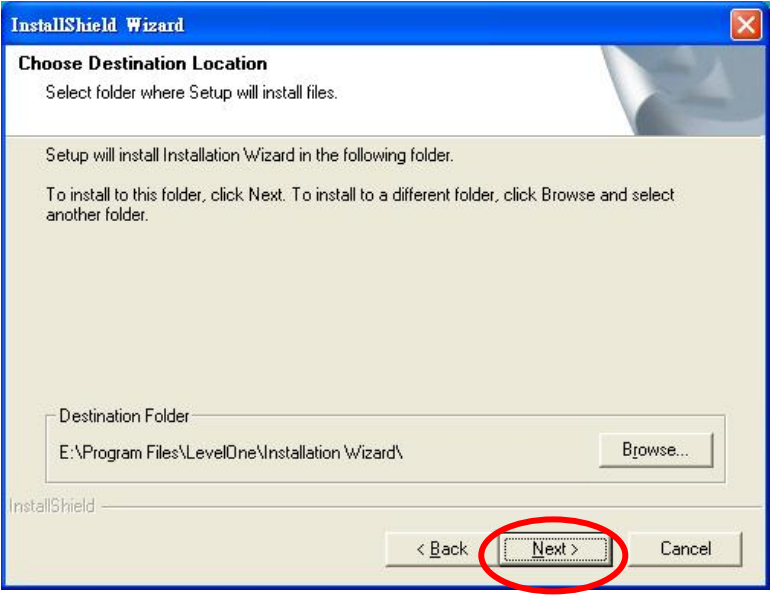

### 按 **Next**

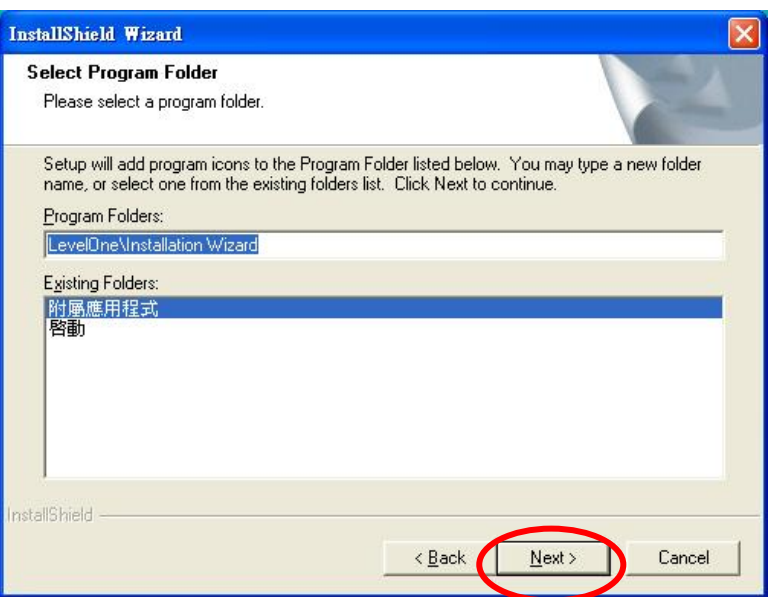

## 點選"**Finish"**,完成軟體安裝程序

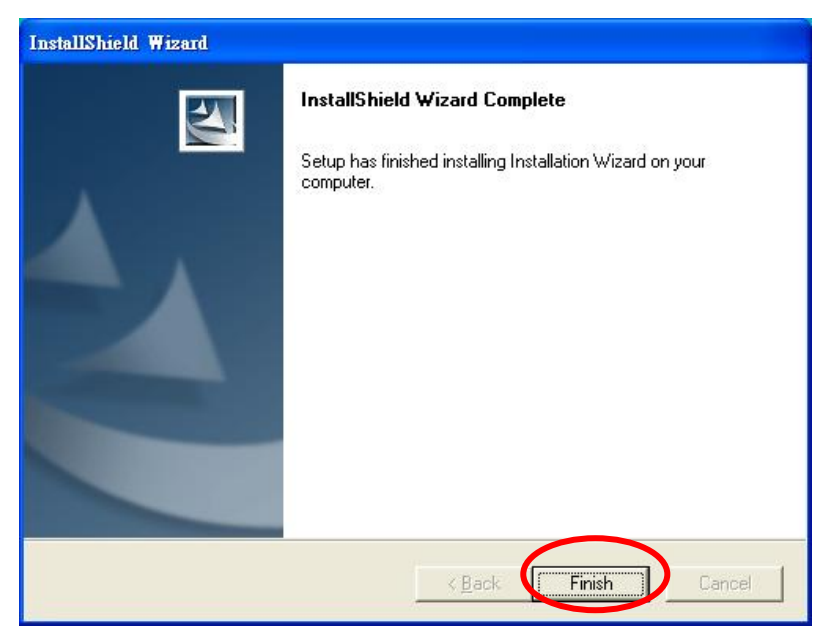

### 點選桌面 Installation Wizard

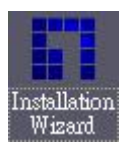

#### 選擇你要設定那台攝影機的 MAC address,並點選"Link to selected device

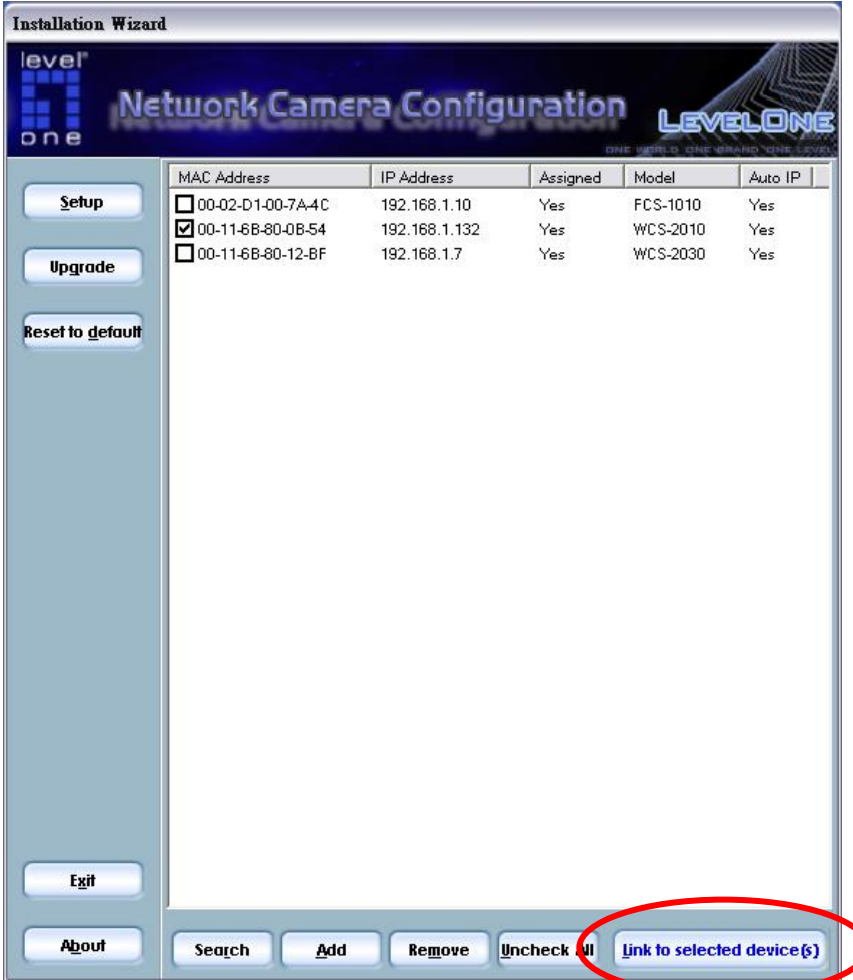

℩

### 第一次安裝會跳出此視窗,請點選確定。

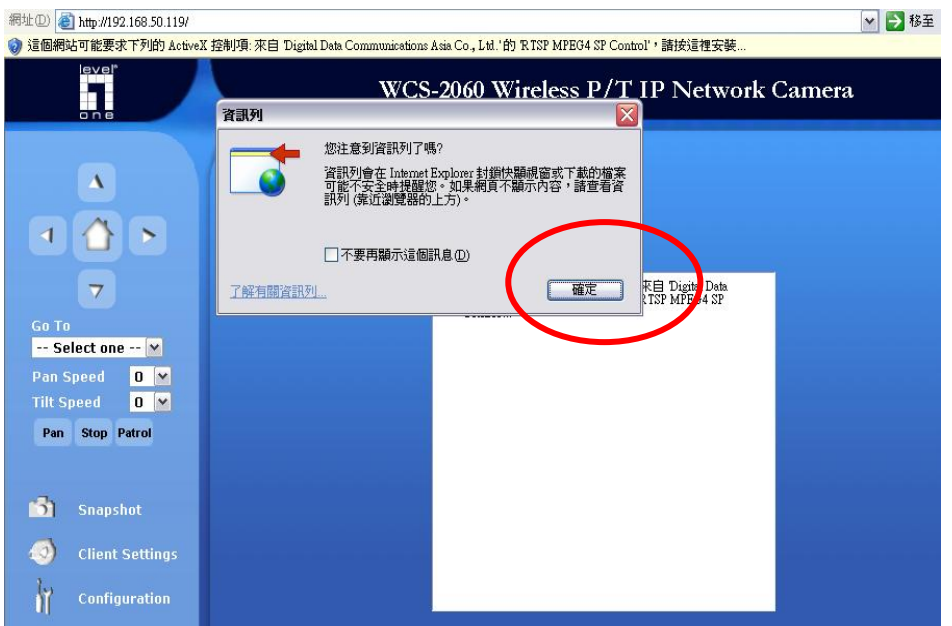

#### 點選安裝 ActiveX。

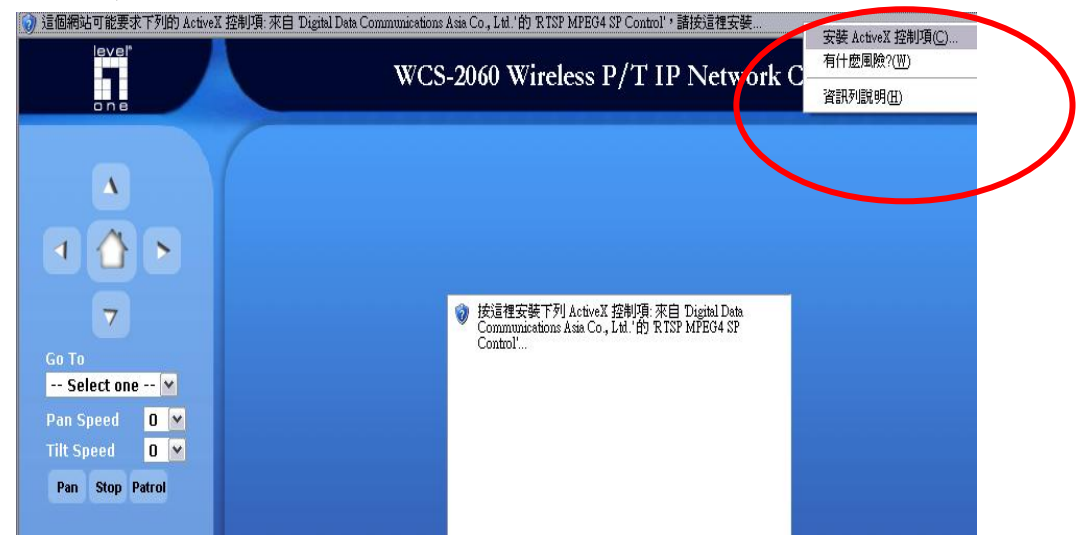

#### 完成安裝。

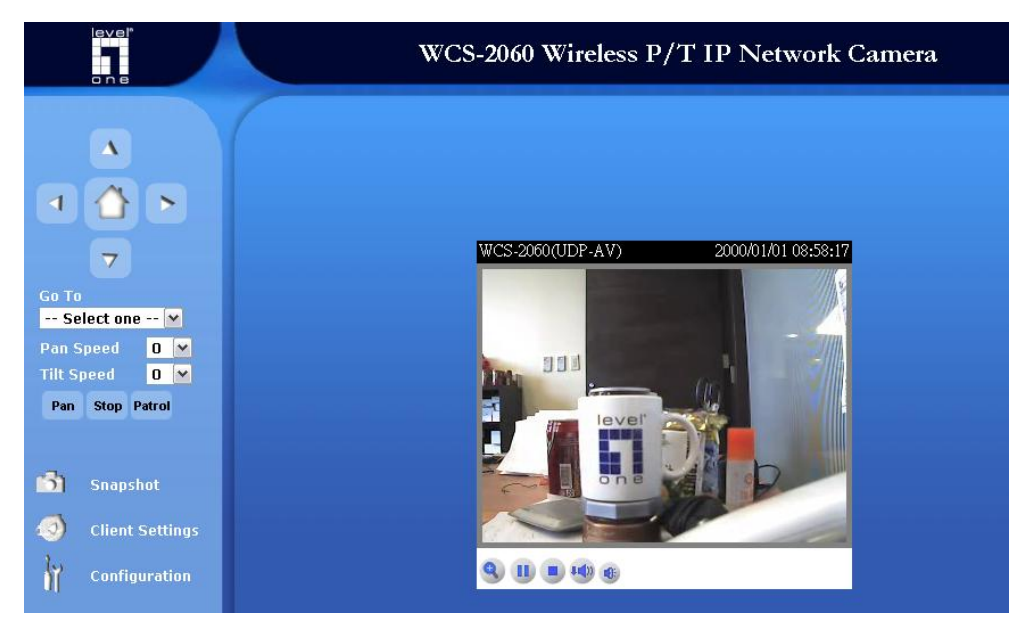

### 現在已經完成 **LevelOne IP** 有線網路攝影機之安裝。

# 無線網路安裝之說明

## 適用於:**WCS-2010/2030/2040/2060/2070**

進入線網路攝影機 WEB 管理頁,左下角 Configuration,選取 Wireless LAN。

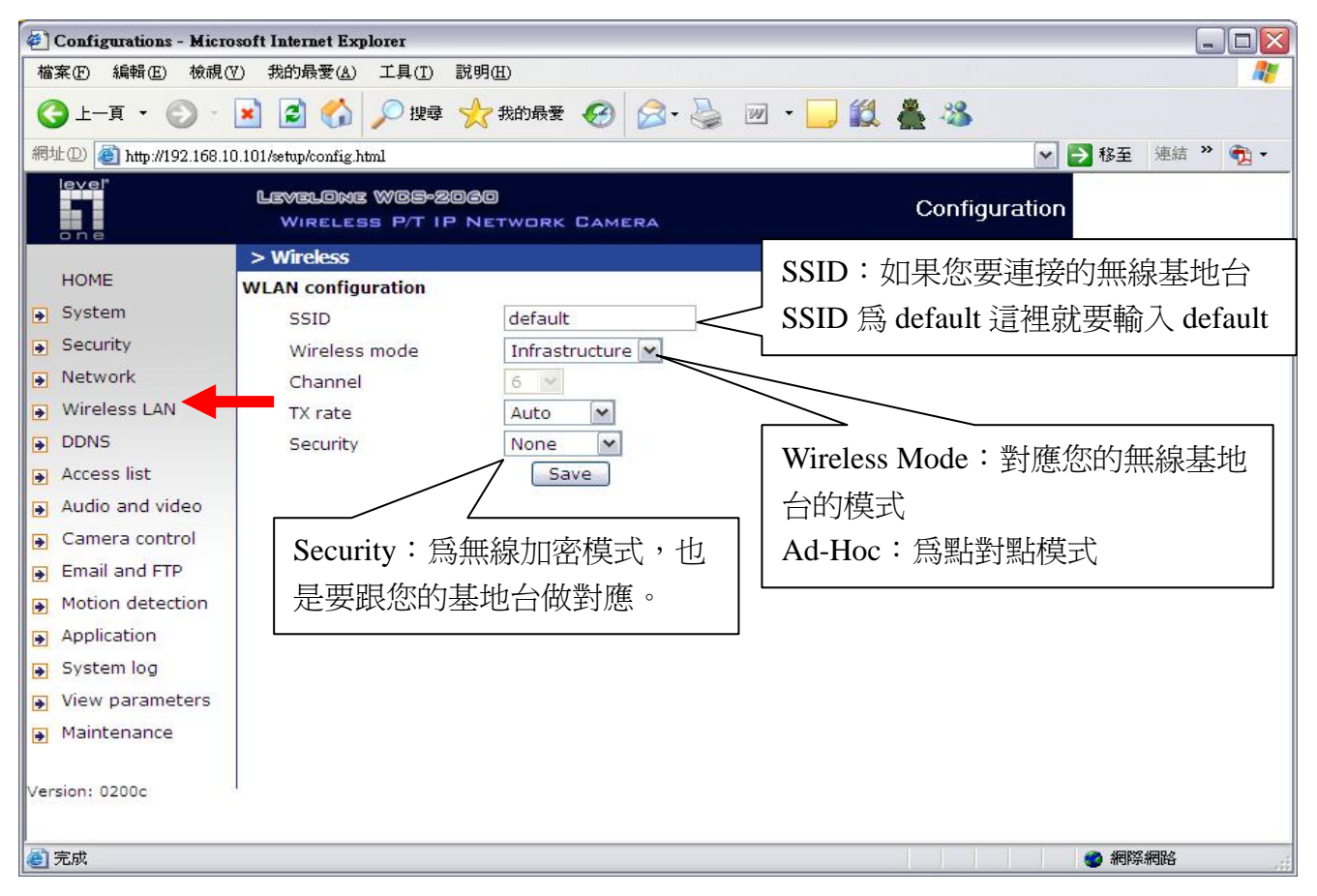

設定完成請按 Save,然後將網路攝影機拔除電源線→再將 RJ45 網路線拔除,然後重新插入電源線,勿 插入 RJ45 網路線。現在已經完成 **LevelOne IP** 無線網路攝影機之安裝。

# *IP CamSecure QIG*

將 **LevelOne IP** 網路攝影機包裝內所附的 CD-ROM 放入光碟機中

螢幕會自動出現 **LevelOne IP** 網路攝影機的安裝畫面. 如果沒看到安裝畫面,請到光碟片的路徑中,手動安裝。 點選 "**Install Software** 

或請上**[www.level1.com](http://www.level1.com/)**下載最新版本 **or** 

[http://www.level1.tw/level1/tools/FCS-9032\(1.8-Lite\)-2007-10-15.zip](http://www.level1.tw/level1/tools/FCS-9032(1.8-Lite)-2007-10-15.zip)

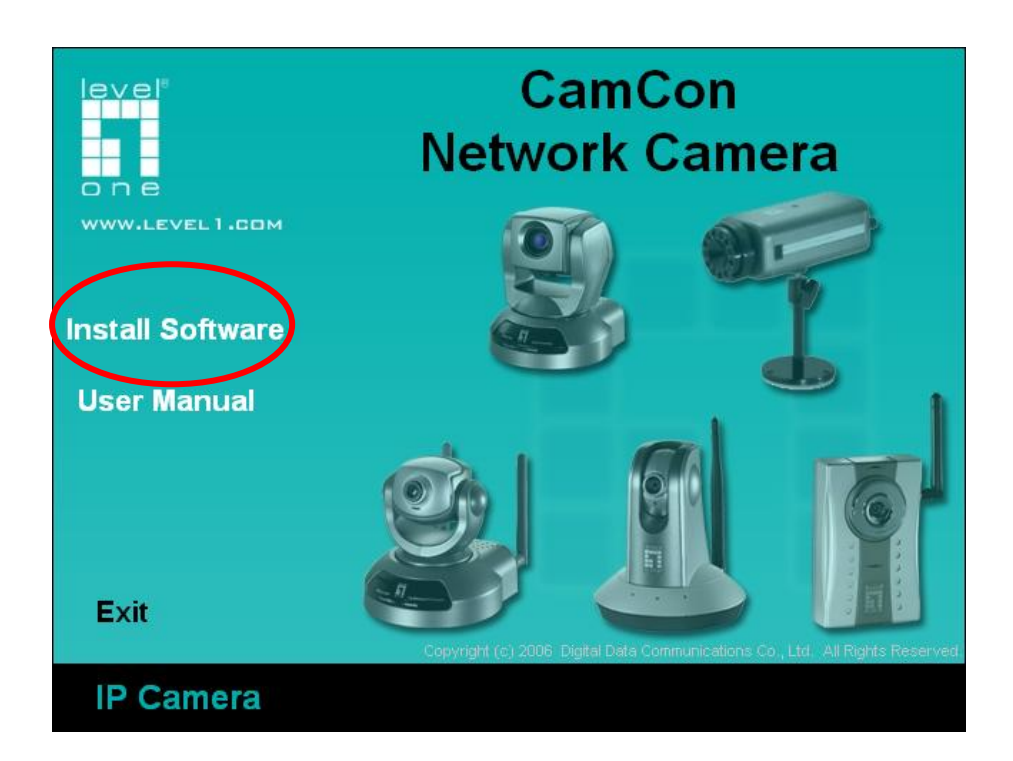

### 點選 **IP CamSecure**

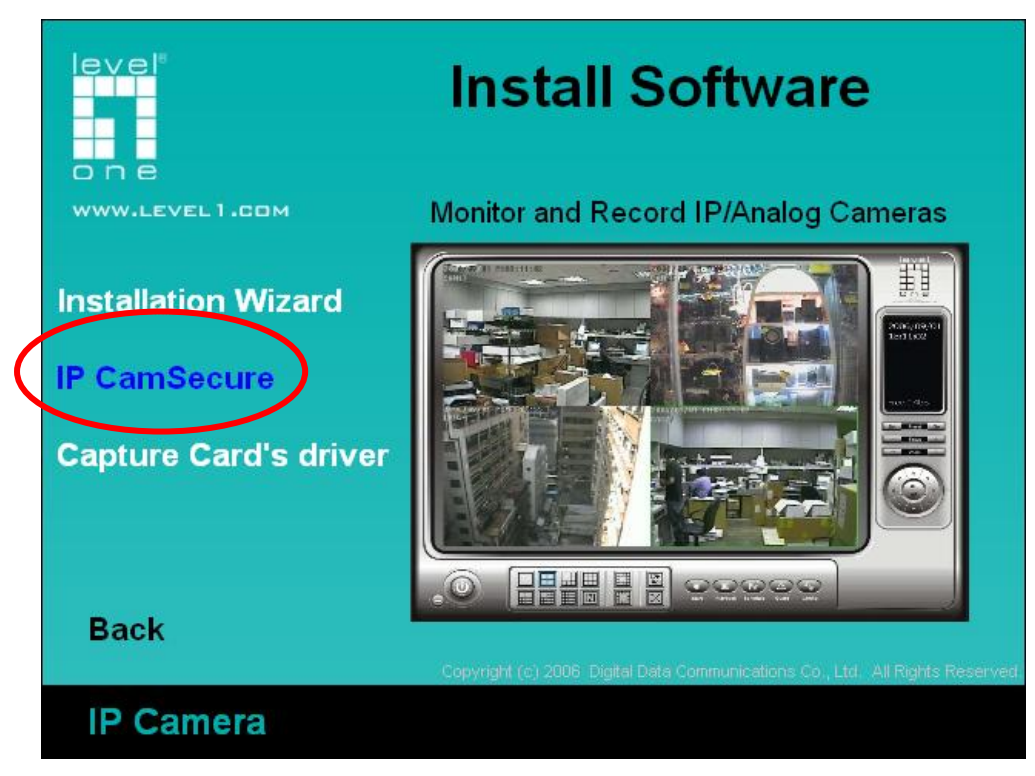

選擇您要的語系,點選"下一步"

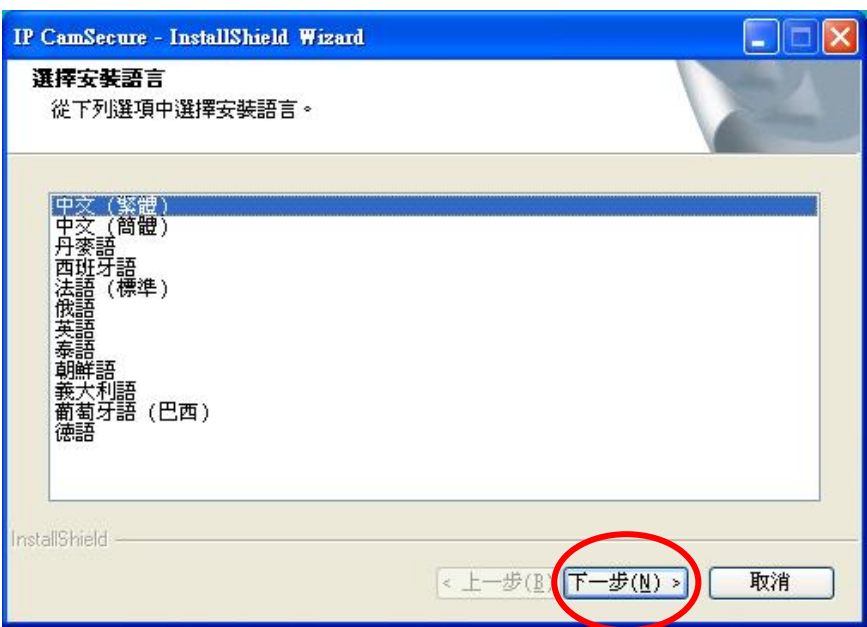

#### 點選"下一步"

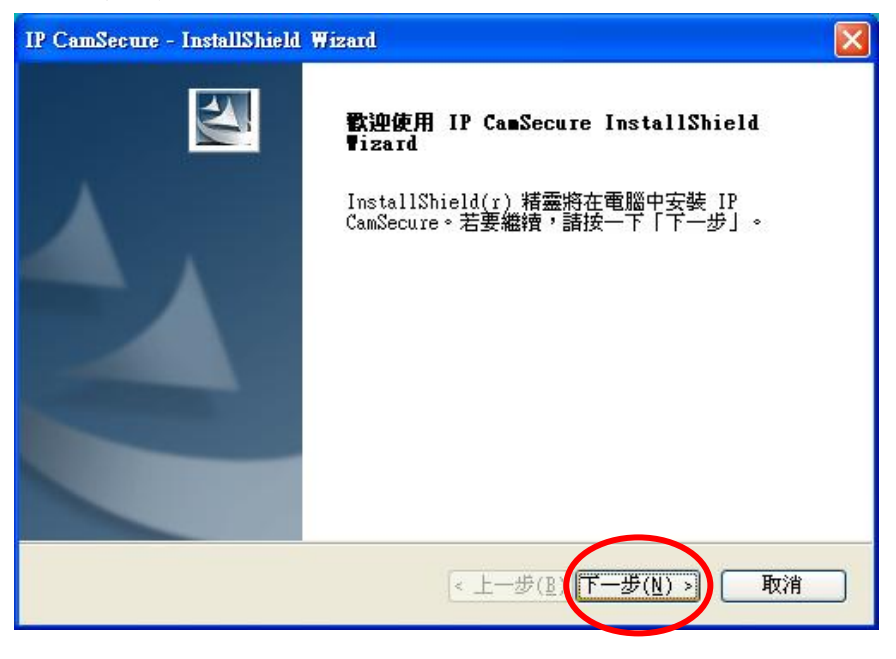

## 選擇"我接受授權合約的條款,後請按"下一步"

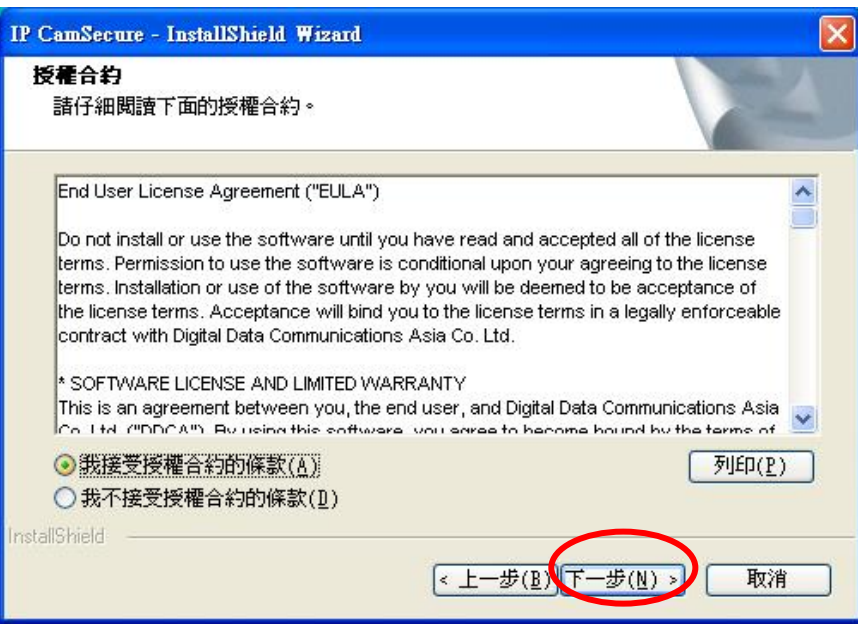

### 輸入使用者名稱與公司名稱

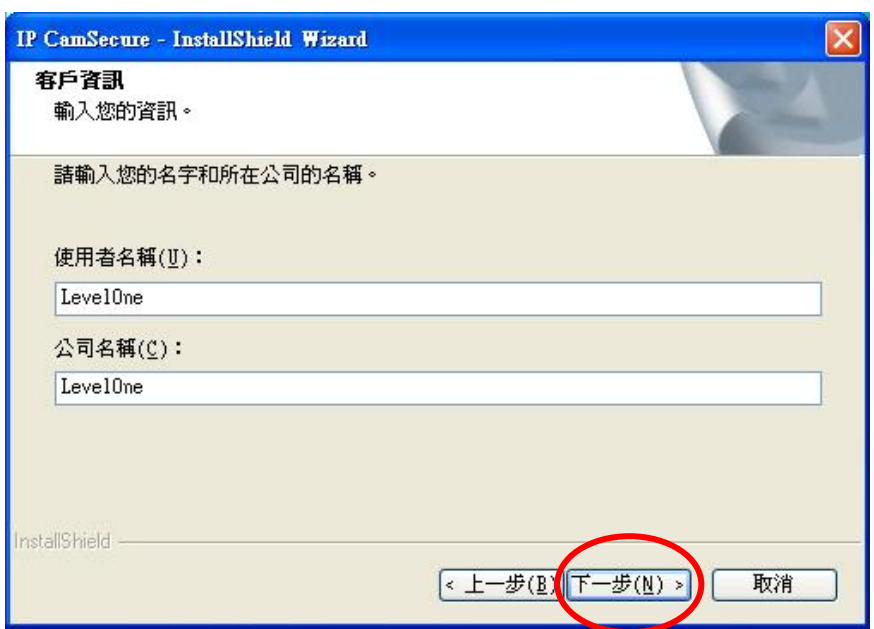

選擇完全安裝,按下一步

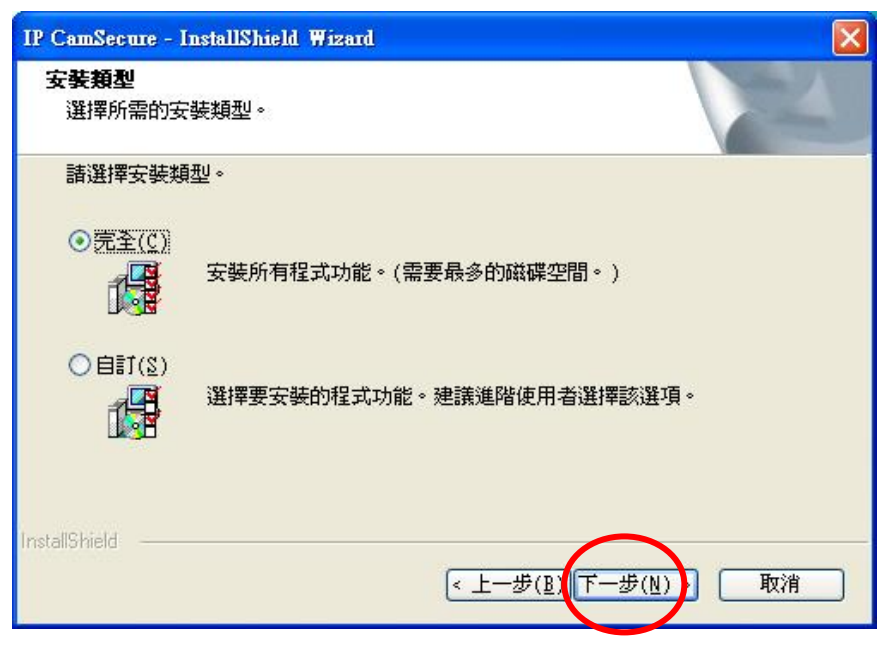

點選"安裝"

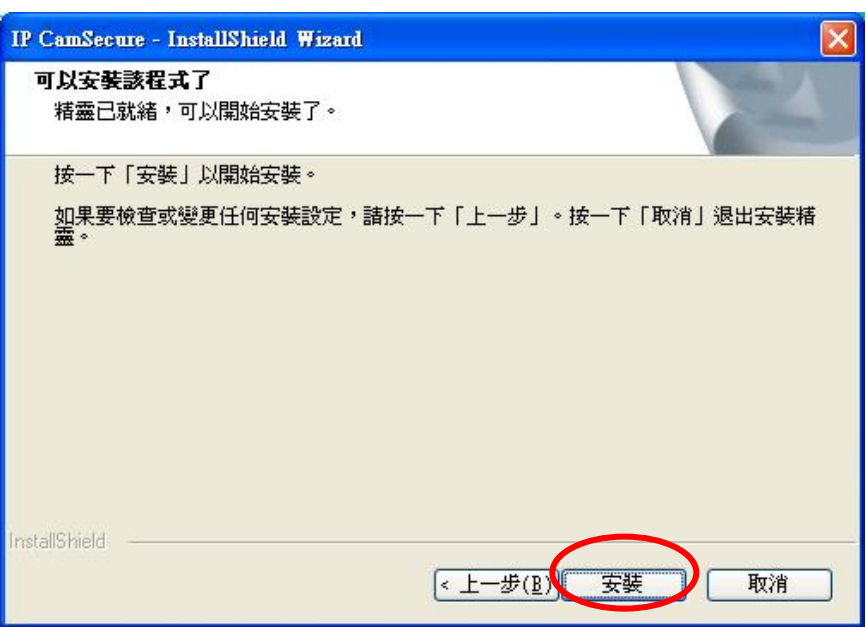

按 "完成" 軟體安裝完成。

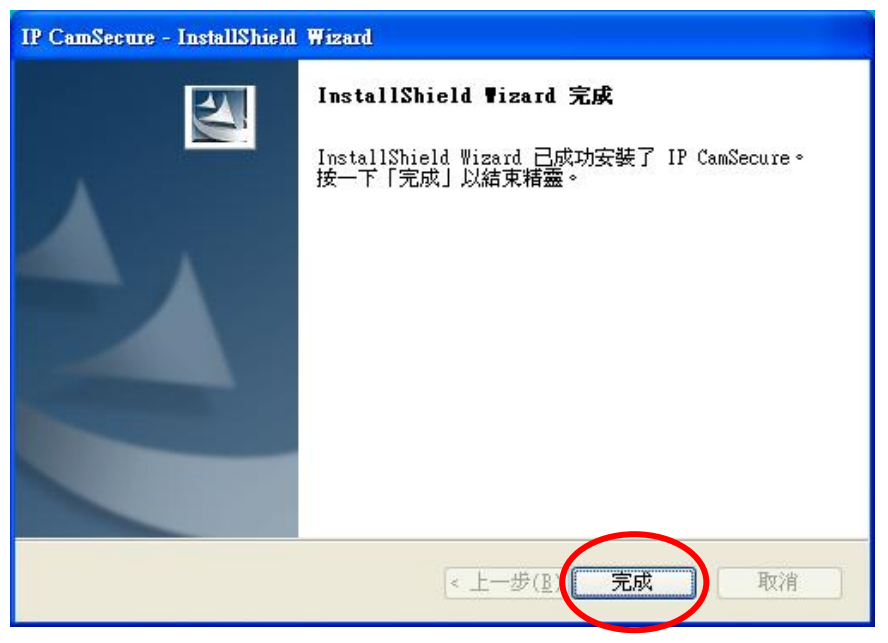

此時點選 開始→程式集→LevelOne→IP CamSecure→Main Console

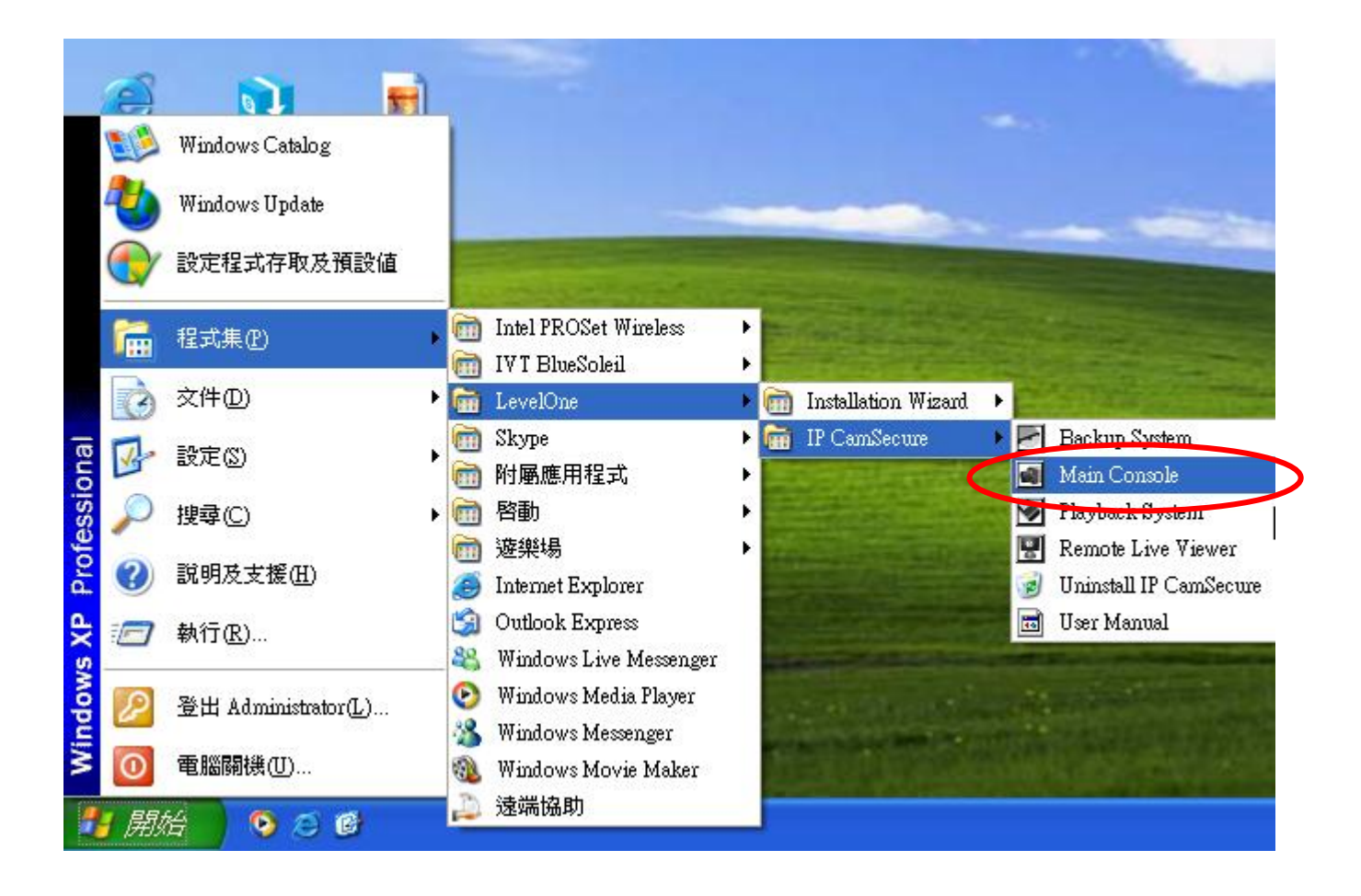

跳出此視窗,請在密碼與密碼確認中輸入您想要的密碼。(日後登入時都要輸入此密碼)

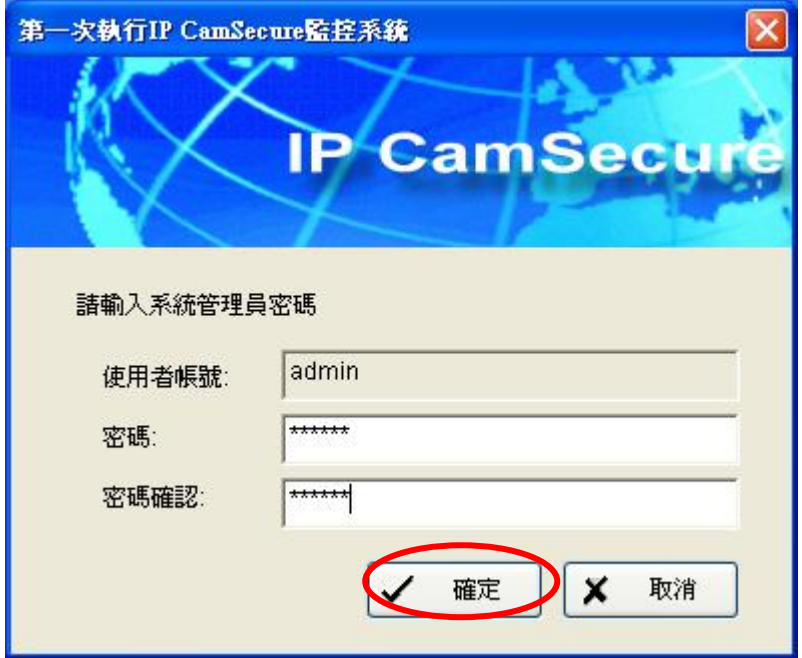

會跳出此視窗,選擇設定→系統設定。

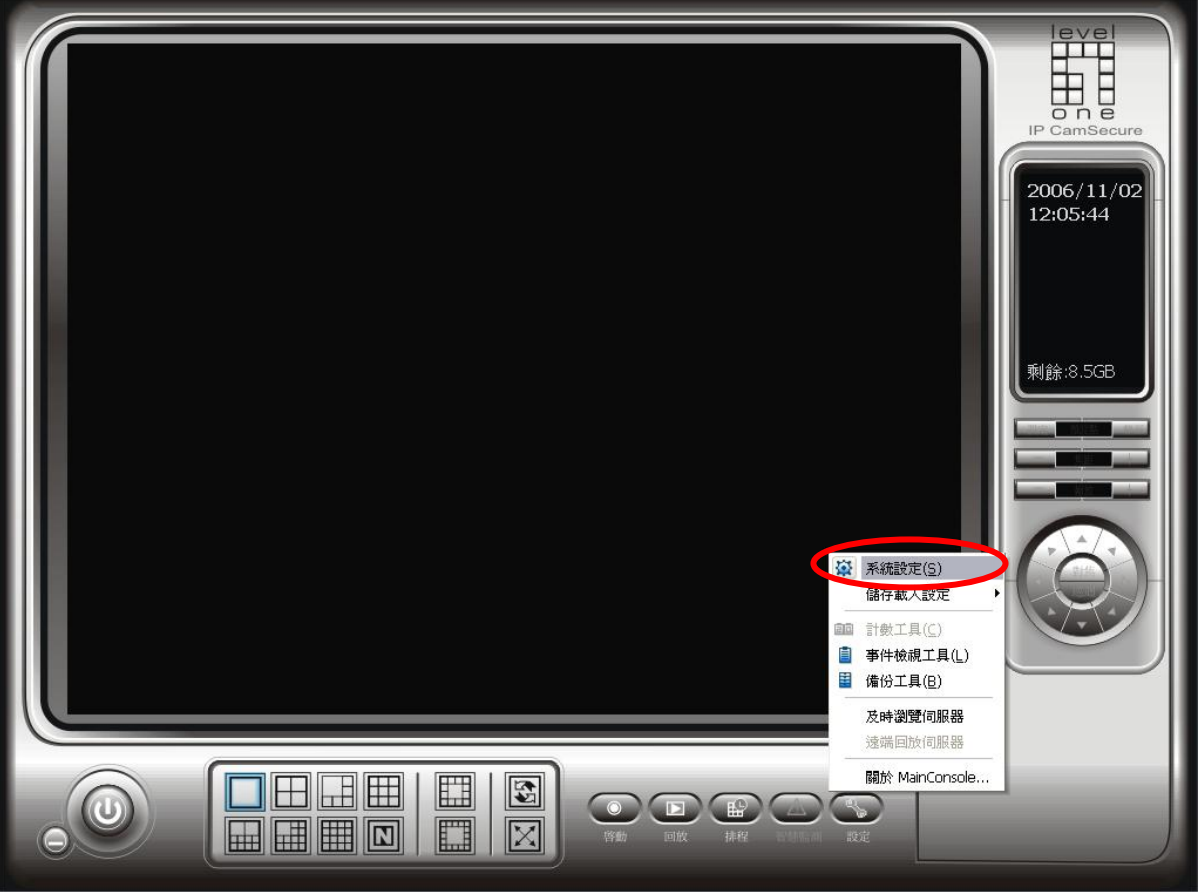

進入系統設定,選擇攝影機,點選"搜尋"。

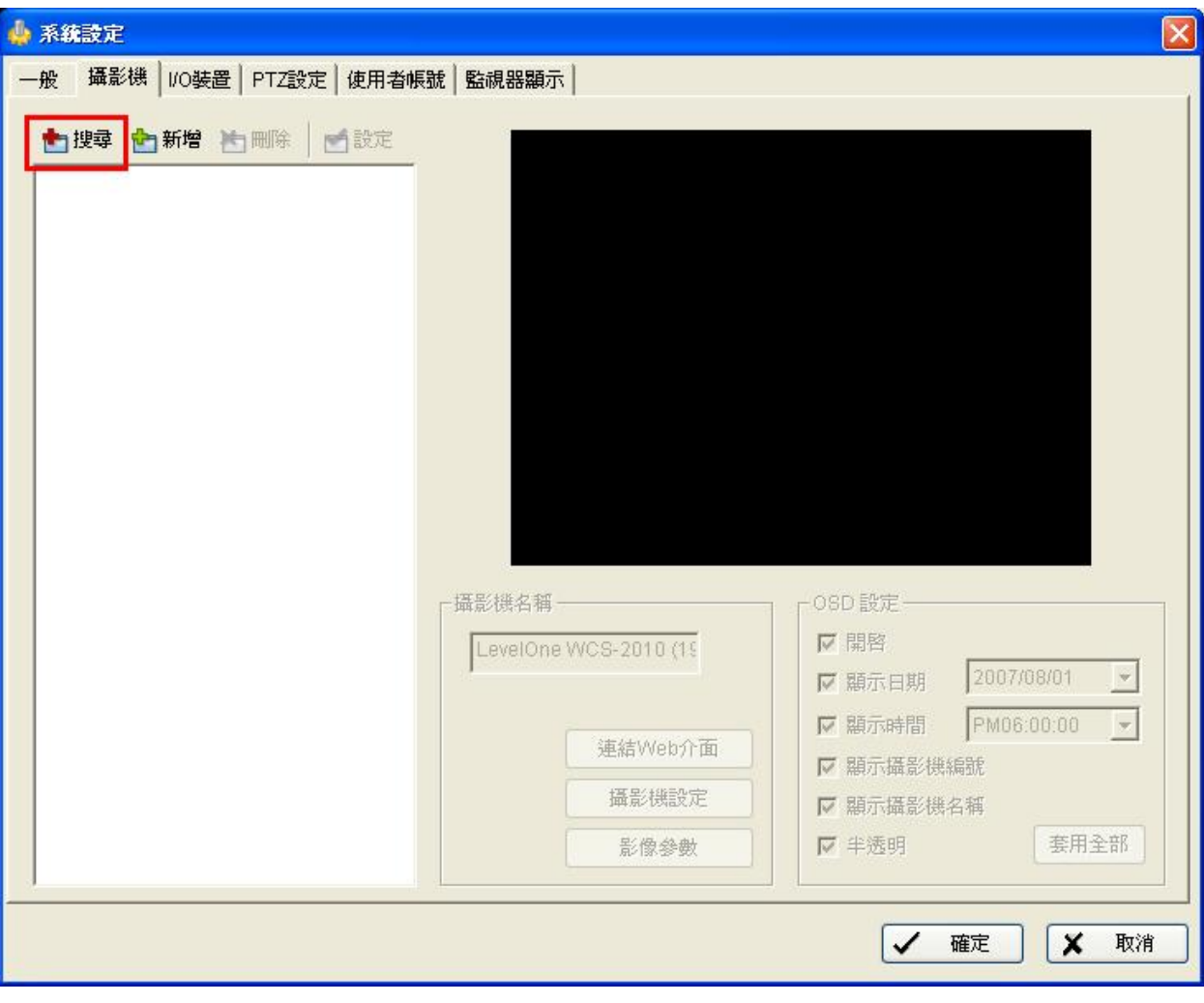

# 會出現此視窗,會自動搜尋 LevelOne IP Camera。

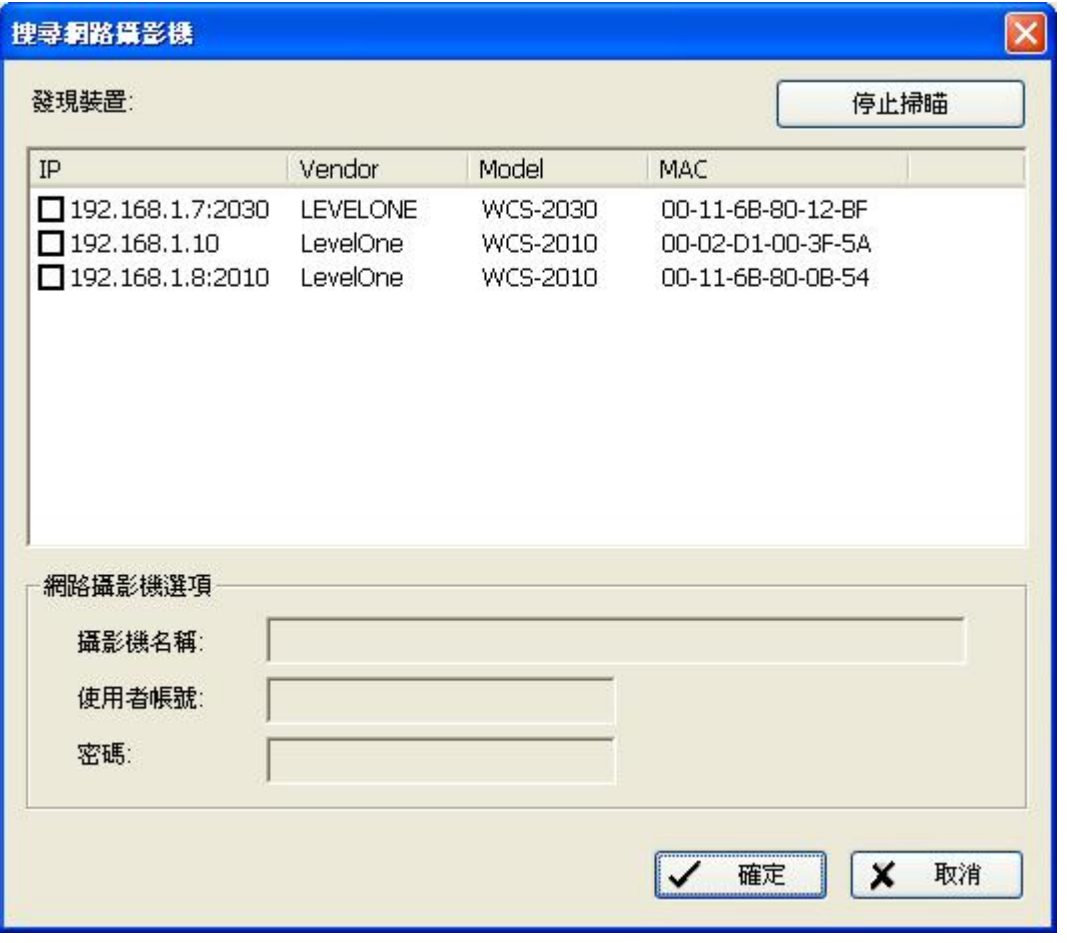

點選您要加入的 LevelOne IP Camera 在紅色框框中打勾。

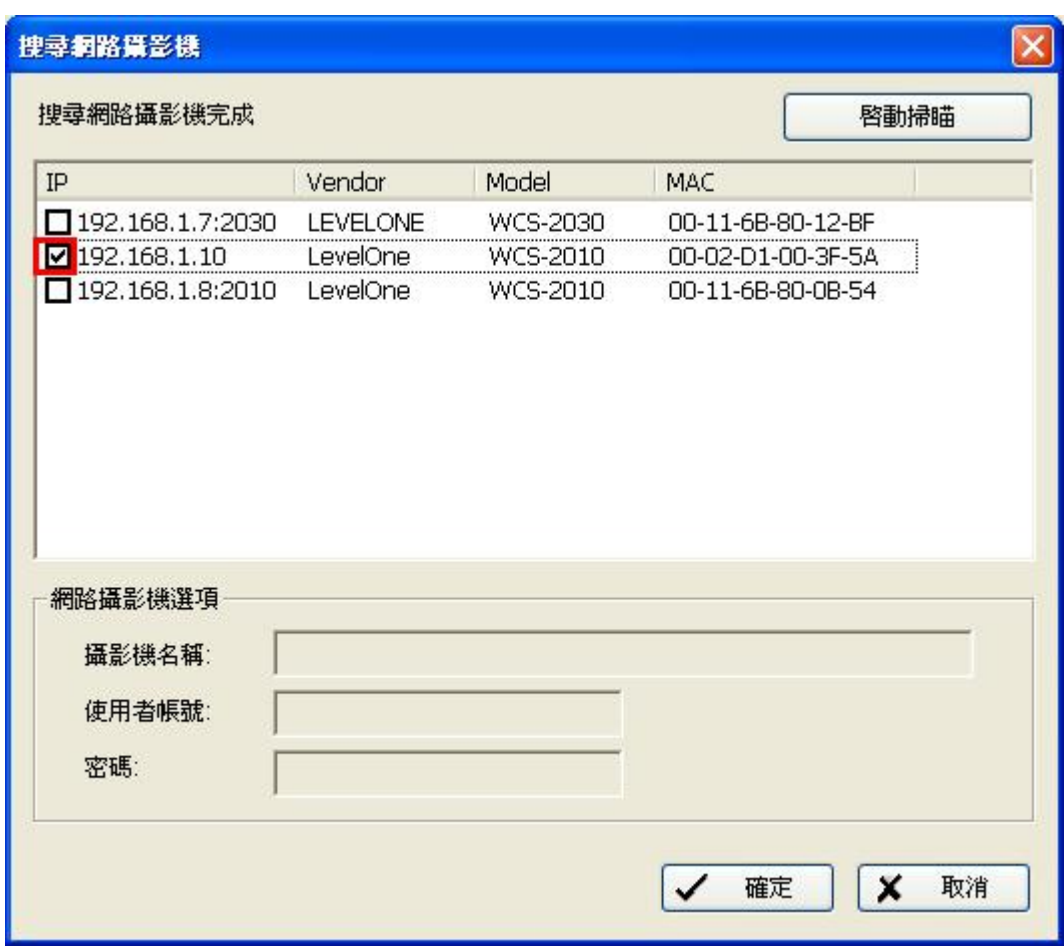

打勾完在 點選 192.168.1.10, 此時輸入 IP Camera 使用者帳號與密碼。 按下確定

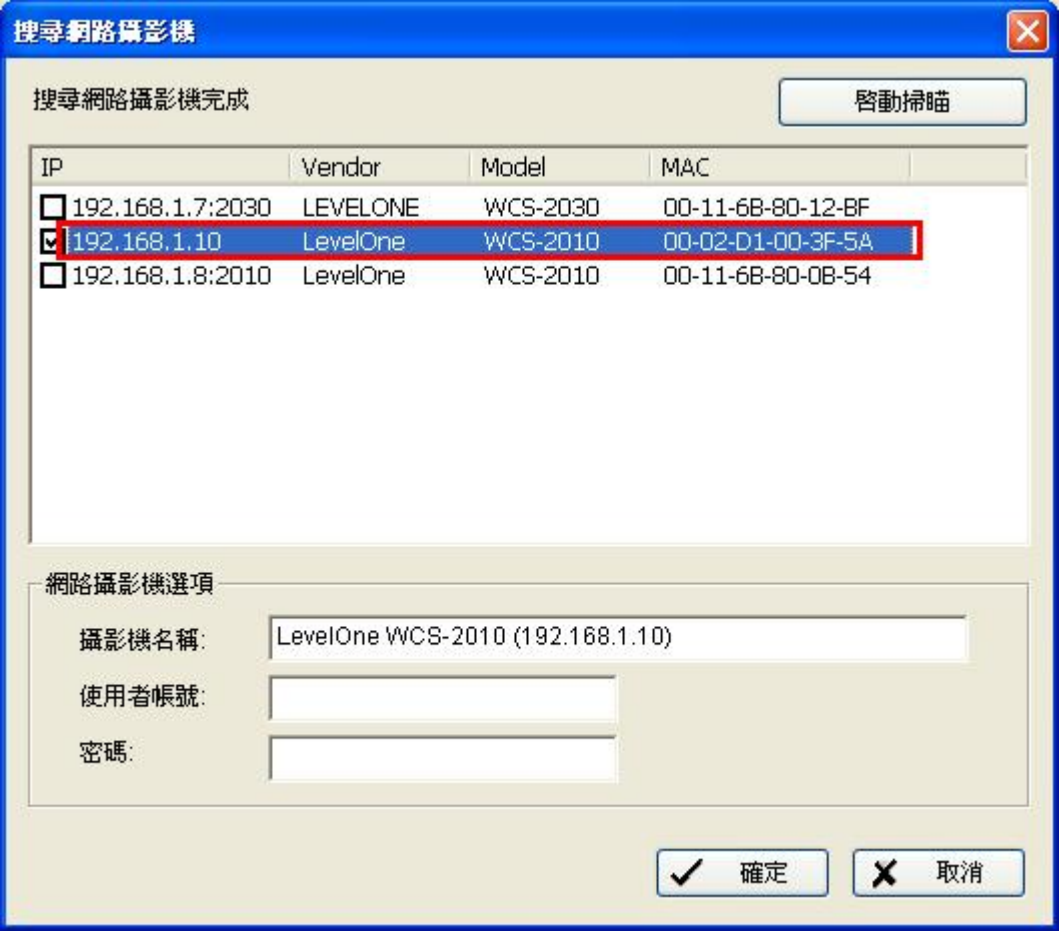

即可看到影像,在按下確定。

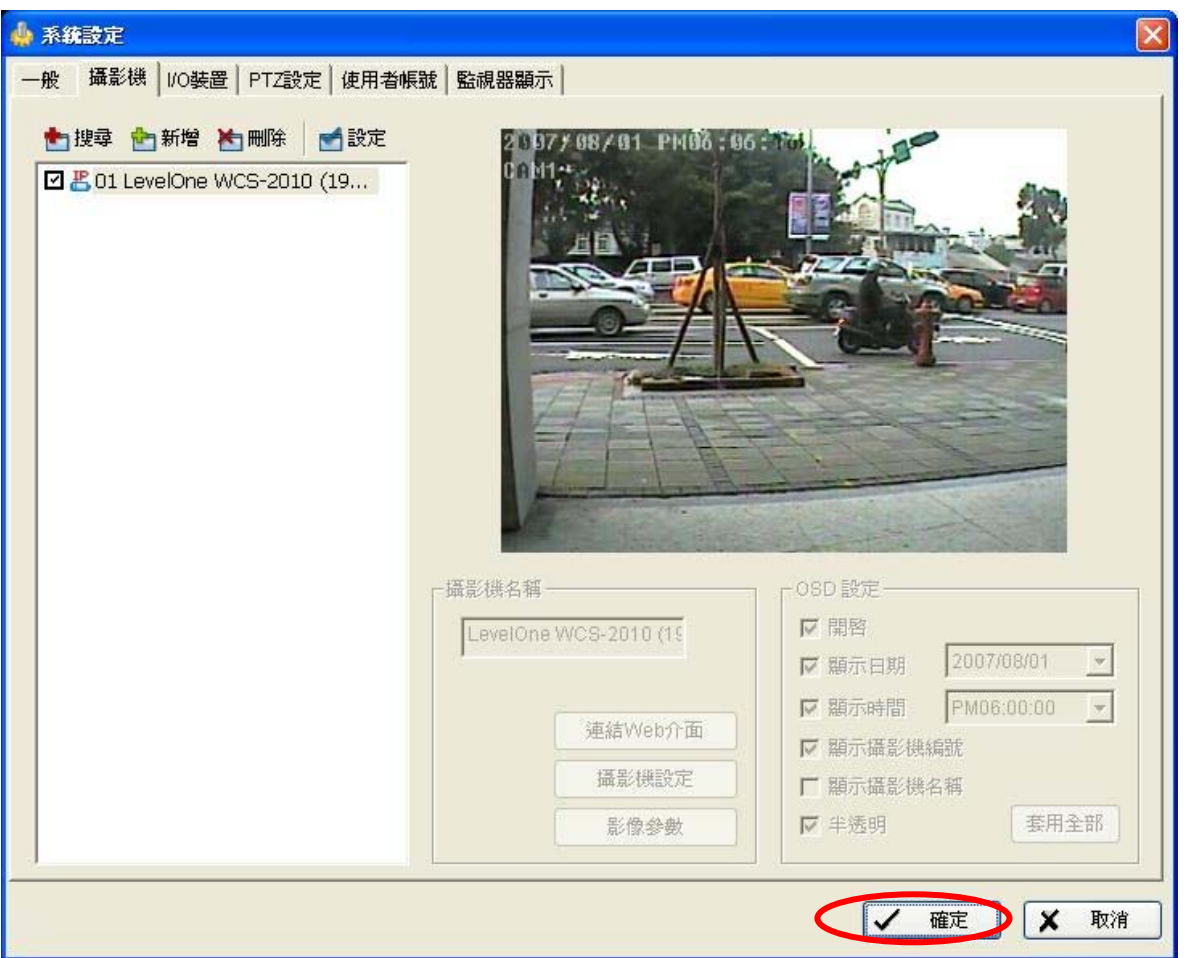

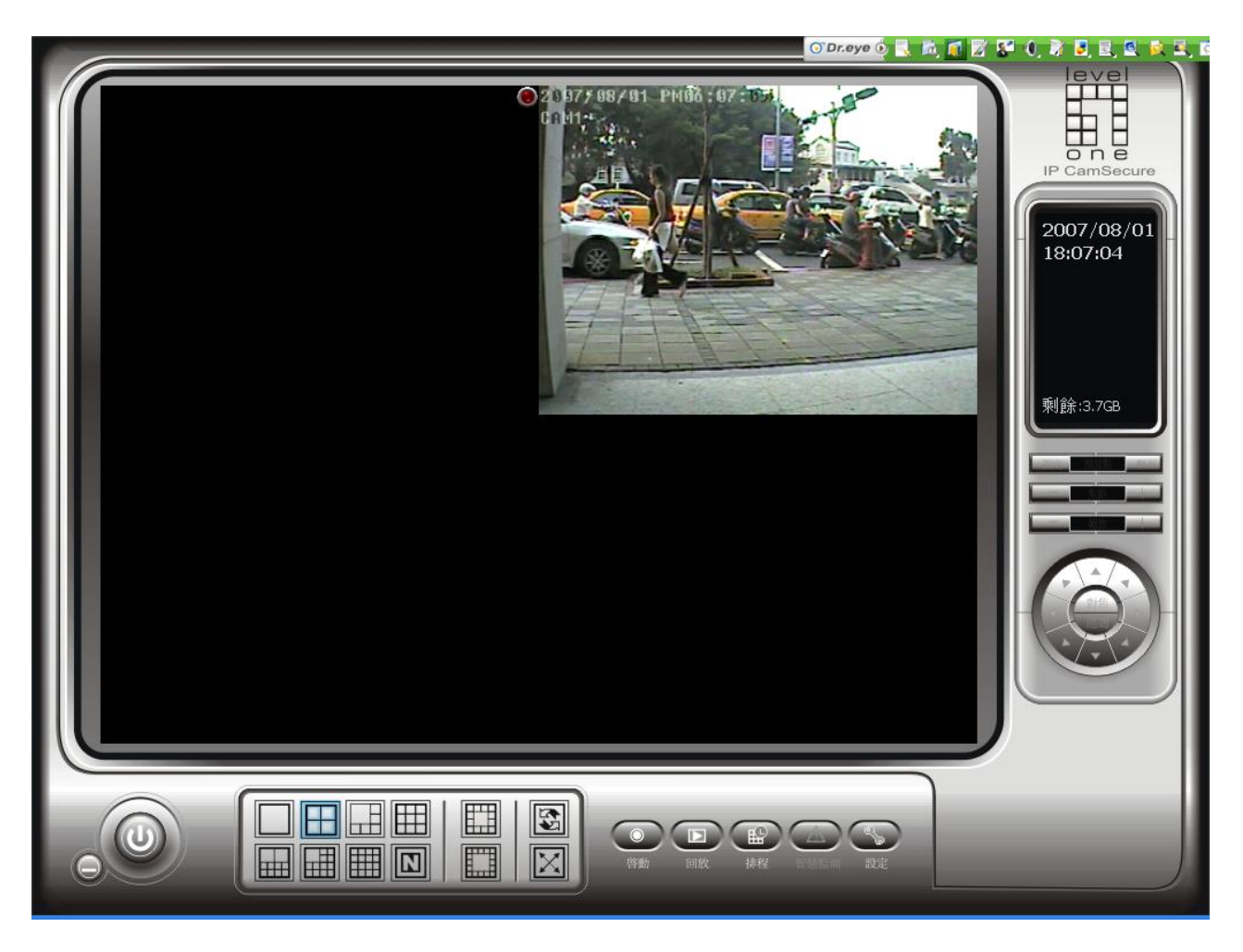

出現 IP CAMERA 的話畫,表示設定成功。 可支援至 **32 Channels**。